## Spingold – Room 111

*This room utilizes a ceiling-mounted projector, focused on ceiling-mounted* <u>screen. Use the pull string to lower the screen</u>

## **Displaying video sources**

- **1.** Use the small System Control panel on the Instructor Lectern, front left corner of room. Touch the small touch screen to activate and see the main control page.
- Select any source to turn on the display system. The projector will take at least 45 seconds to warm up. No controls will function during warm up.
- **3.** After the warm up period, you **MAY NEED** to select your preferred input again using the appropriate button. *(Touch panel buttons turn color when active.)* 
  - <u>MAC / LAPTOP</u> will display either the Instructor MAC in the lectern, or your properly connected laptop. *A courtesy USB port is available on the MAC MINI.*
  - LAPTOP VGA & LAPTOP HDMI: These connections are provided via extension cables at the Instructor Lectern. A VGA cable w/ attached audio connector allows traditional VGA connections. If you have selected MAC/LAPTOP, and devices are properly connected, the system will auto-sense your laptop and display on the screen. A HDMI cable is also available at the Lectern for laptops with digital only output. Select HDMI for such devices. There will be a delay as the digital system processes the signal. You MAY need to send your signal using your laptop function keys. A power outlet is available at the lectern and at the wall.
  - AUDIO (VOLUME) levels are controlled using the <u>VOLUME</u> ^ and <u>VOLUME v</u> and <u>MUTE</u> hard buttons, found on the right hand side of the control panel.
  - <u>**DVD**</u> and <u>**VCR**</u> select the combination DVD/VHS player, stored in the Instructor Lectern. Controls are available on the touch panel. <u>*AUDIO CD's*</u> can also be played w/ the DVD, your laptop, or the PC.
  - By request, the <u>CASS</u> button selects the cassette / cd player on a slifding shelf. Controls are on the unit itself.
  - DISPLAY RESOLUTIONS: the data projector can display most resolutions, though we recommend 1280x1024 (SXGA) for best results. The touch panel allows you to adjust or mute the image, as well as select widescreen or traditional full screen display.
  - **BEST PRACTICE TIP:** before powering on or opening up your laptop, connect both ends of the cable and select the <u>MAC/LAPTOP</u> input on the control panel. At this point, power on and open up your laptop. <u>MAC &</u> <u>DISPLAY PORT users must provide their own adapter.</u>
  - **PC LOGON:** Use the "THA Instructor profile" and the password is "spingold". **\*\*Your laptop should be going wireless!** If not UNET registered, you may logon as a "**guest user**" with your email address. **\*\***

## Light Switches

These are located on wall as you enter the room, allowing users to darken the screen area. *Contact Brandeis Facilities 6-8500, for lighting support.* 

(TEC classroom – level B) No access code needed at this time.

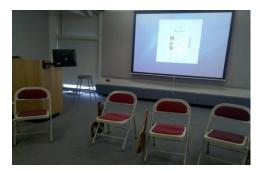

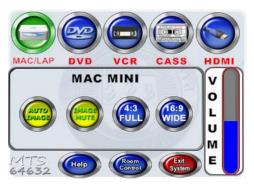

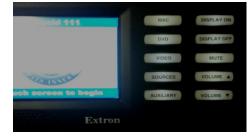

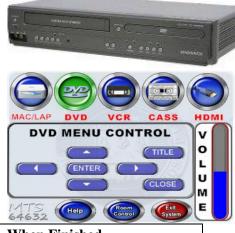

## When Finished

1. Press **EXIT SYSEM** to turn off the projector. Next confirm by pressing the **SHUT DOWN** button. <u>Be</u> sure the projector shuts off to save energy and lamp life!

TECHNOLOGY MAINTAINED BY: MEDIA TECHNOLOGY SERVICES, 6-4632 or 6-4429